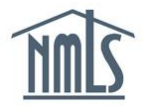

## **COMPLETING THE CBC PROCESS FOR MLOs**

This guide will walk you through the two-step criminal background check process:

- Step 1 [Authorizing a Criminal Background Check:](#page-0-0) Use these steps to initiate the CBC process. This must be completed before continuing to the next step.
- Step 2 [Scheduling your Fingerprint Appointment:](#page-1-0) Use these steps to schedule an appointment to have your fingerprints captured with a Fieldprint site.

## <span id="page-0-0"></span>**Authorizing a Criminal Background Check**

- 1. Navigate to the **[NMLS Resource Center](http://mortgage.nationwidelicensingsystem.org/Pages/Default.aspx)**.
- 2. Click the **Log in to NMLS** button in the upper right corner.

**NOTE**: If given the option, click the **State** button.

- 3. Click the **Filing** tab.
- 4. Click **Individual** in the submenu.
- 5. Click the **Request New/Update** button.

**NOTE**: If you do not see the **Request New/Update** button, you may already have a pending filing and will need to select the **Edit** button to continue editing your pending MU4 filing or the **Delete** button to delete the pending filing that is outstanding.

- 6. Click the **Criminal Background Check** link on the left navigation panel.
- 7. Select the *I am requesting a Federal Criminal Background Check* checkbox.

**NOTE**: In order to become registered for the first time a Criminal Background Check authorization is required to be completed by all Federal Registrants. Also, any time an MLO changes federal employers, another CBC is authorization is required.

- 8. Confirm one of the following background check methods. (Only methods available to you will be displayed.)
	- a. Submit New Prints
	- b. Use Existing Prints
	- c. Use Pending Prints
- 9. Complete the **Demographics** section and click the **Save** button
- 10. Click the **Next** button.
- 11. Click **Attest and Submit** on the left navigation panel.

Updated: 5/13/2016 Copyright © State Regulatory Registry LLC Page 1 of 4

- 12. Check the box verifying the attestation language.
	- a. Click **Attest**, no payment required
	- b. Click **Submit Filing** and remit payment
- 13. Once payment has been submitted, a fingerprinting appointment must be completed if *Submit New Prints* was the CBC method selected in the MU4. Proceed to Scheduling your fingerprint appointment section of guide for further instructions.

## <span id="page-1-0"></span>**Scheduling your Fingerprint Appointment**

- 1. Navigate to the **[NMLS Resource Center](http://mortgage.nationwidelicensingsystem.org/Pages/Default.aspx)**.
- 2. Click the **Log in to NMLS** button in the upper right corner.

**NOTE**: If given the option, click the **State** button.

- 3. Click the **Composite View** tab.
- 4. Click **View Individual** sub-menu option.
- 5. Click **View Criminal Background Check Requests** on the left navigation panel.
- 6. Click the **Schedule your fingerprinting appointment** link to navigate to the Fieldprint website.

**NOTE**: Fieldprint is the NMLS approved fingerprint vendor. From Fieldprint website a user can set a fingerprint appointment or reschedule an existing appointment.

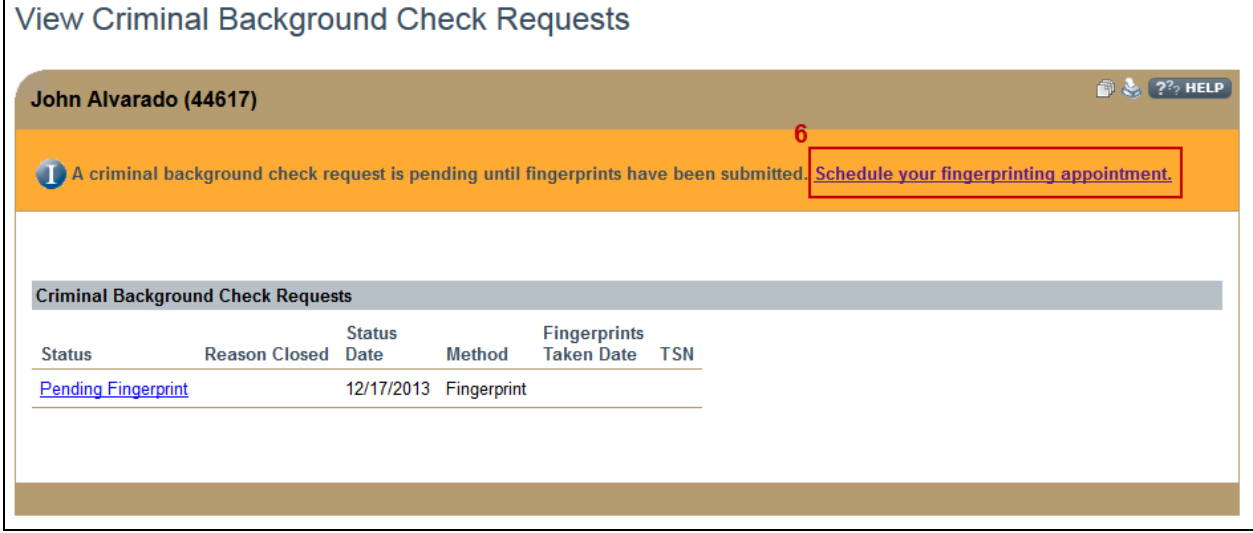

*Figure 1: View Criminal Background Check Requests*

## **From the Fieldprint website**

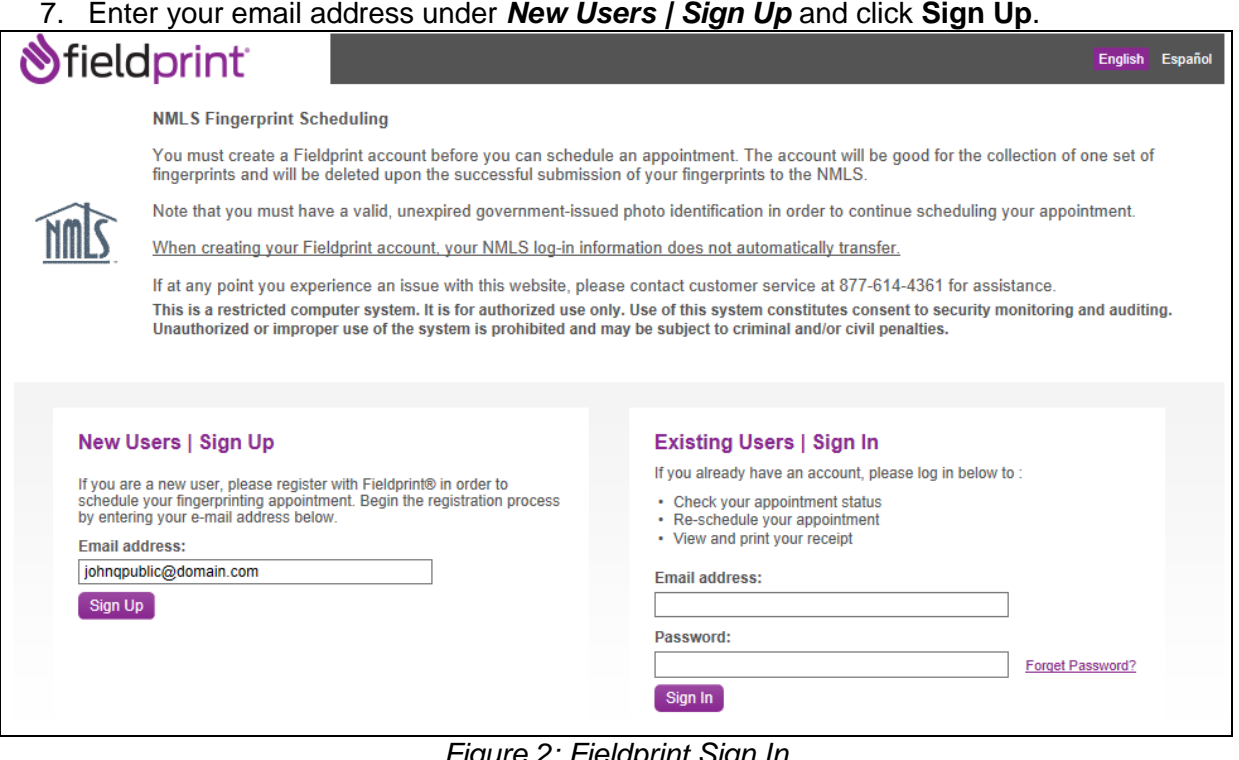

*Figure 2: Fieldprint Sign In* 

8. Create a password and security question/answer then click the **Sign Up and Continue** button.

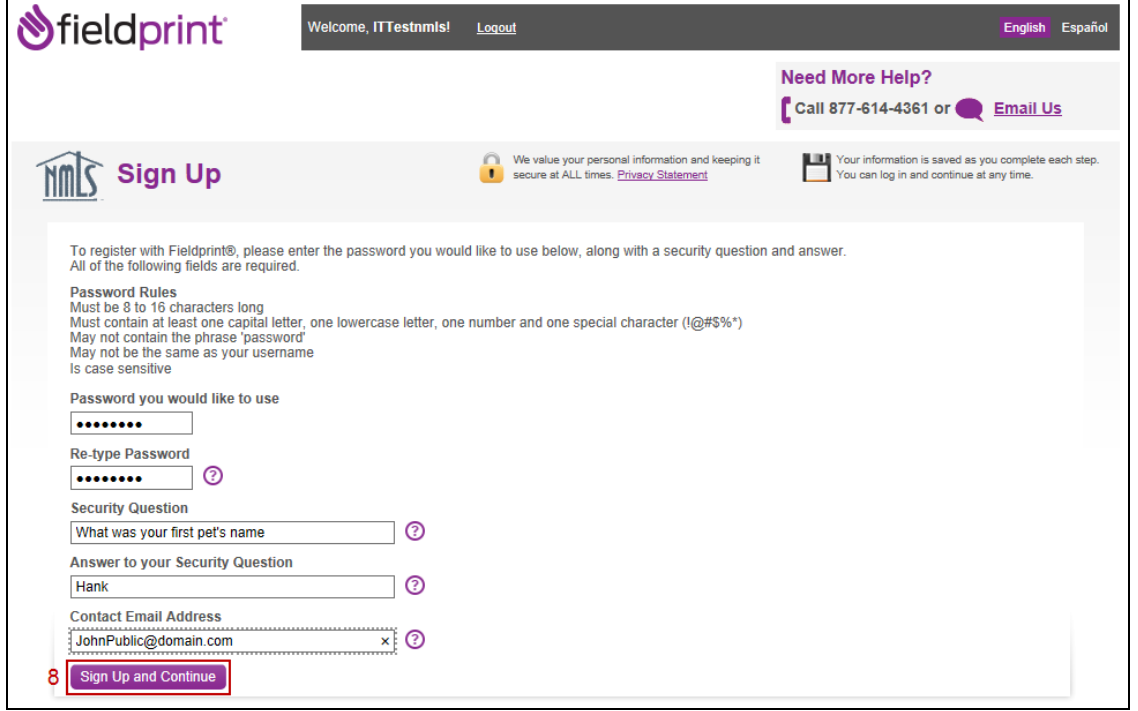

*Figure 3: Fieldprint Sign Up page*

- 9. Complete each data field under the *Personal Information* section and click the **Save and Continue** button.
	- a. *I am seeking state licensure in Florida and/or Hawaii* should only be selected if user has applied or is in the process of applying for a license in in those jurisdictions.
	- b. *Federal Registrants Only* section should only be completed by individual's seeking a Federal Registration and at the direction of the employing federal institution.

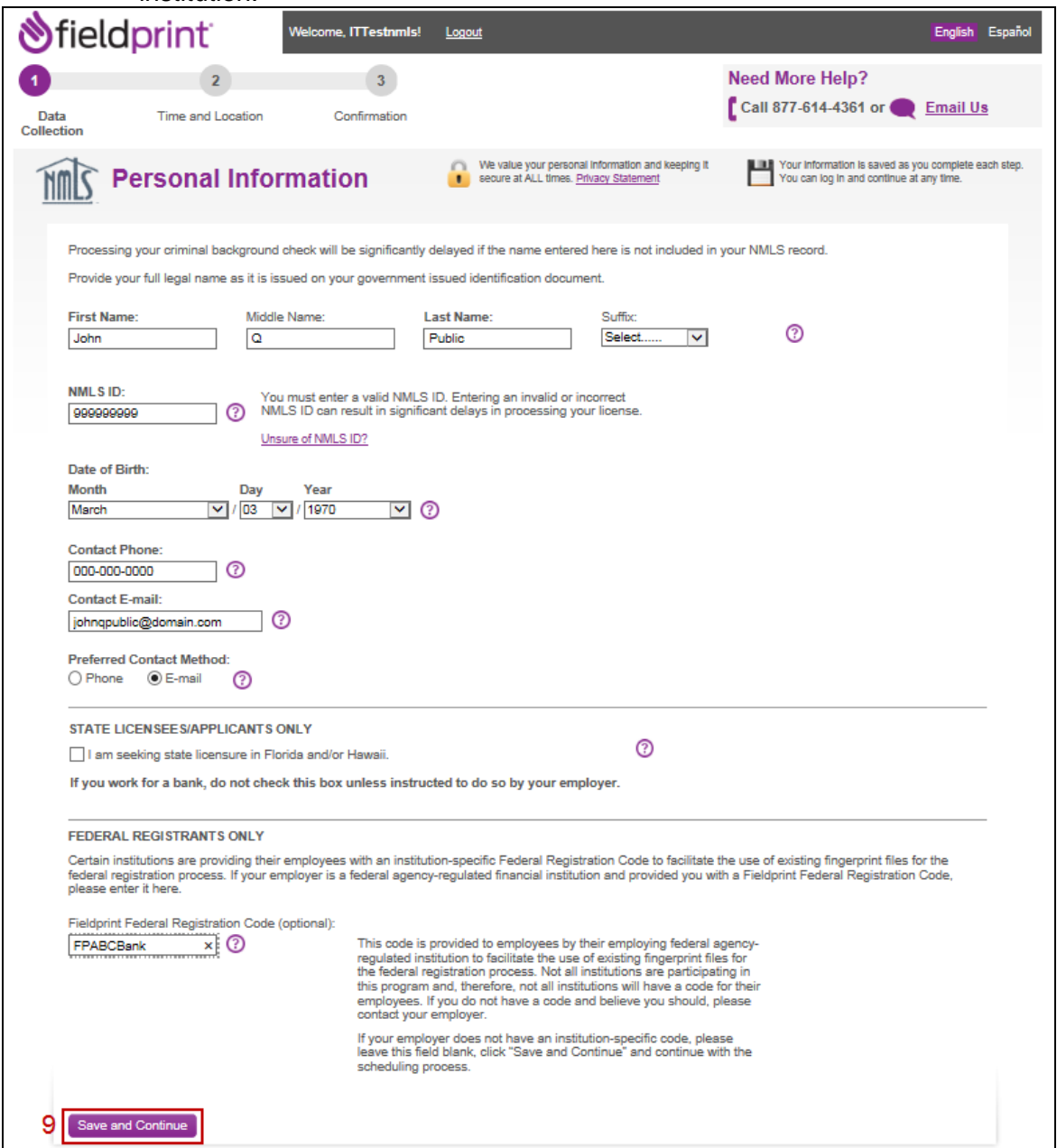

*Figure 4: Fieldprint Personal Information page*

10. Continue through the Fieldprint website to schedule the fingerprint appointment.

If you have any questions contact Fieldprint at (877) 614-4361.